# **NEXTCLOUD**

# Indice:

- 1. Interfaccia
- 2. Caricamento di un file
- 3. Gestione dei documenti
- 4. Condivisione dei file
- 5. Calendari
- 6. Note

# 1. INTERFACCIA

#### 1.1 Maschera di login

Ci si può collegare tramite l'indirizzo https://nextcloud.ausl.mo.it.

L'accesso è concesso a tutti i dipendenti tramite le credenziali SIADOM (le medesime utilizzate per accedere al pc).

Dopo aver aperto il link sopra citato, da un qualsiasi browser, si presenterà la seguente pagina:

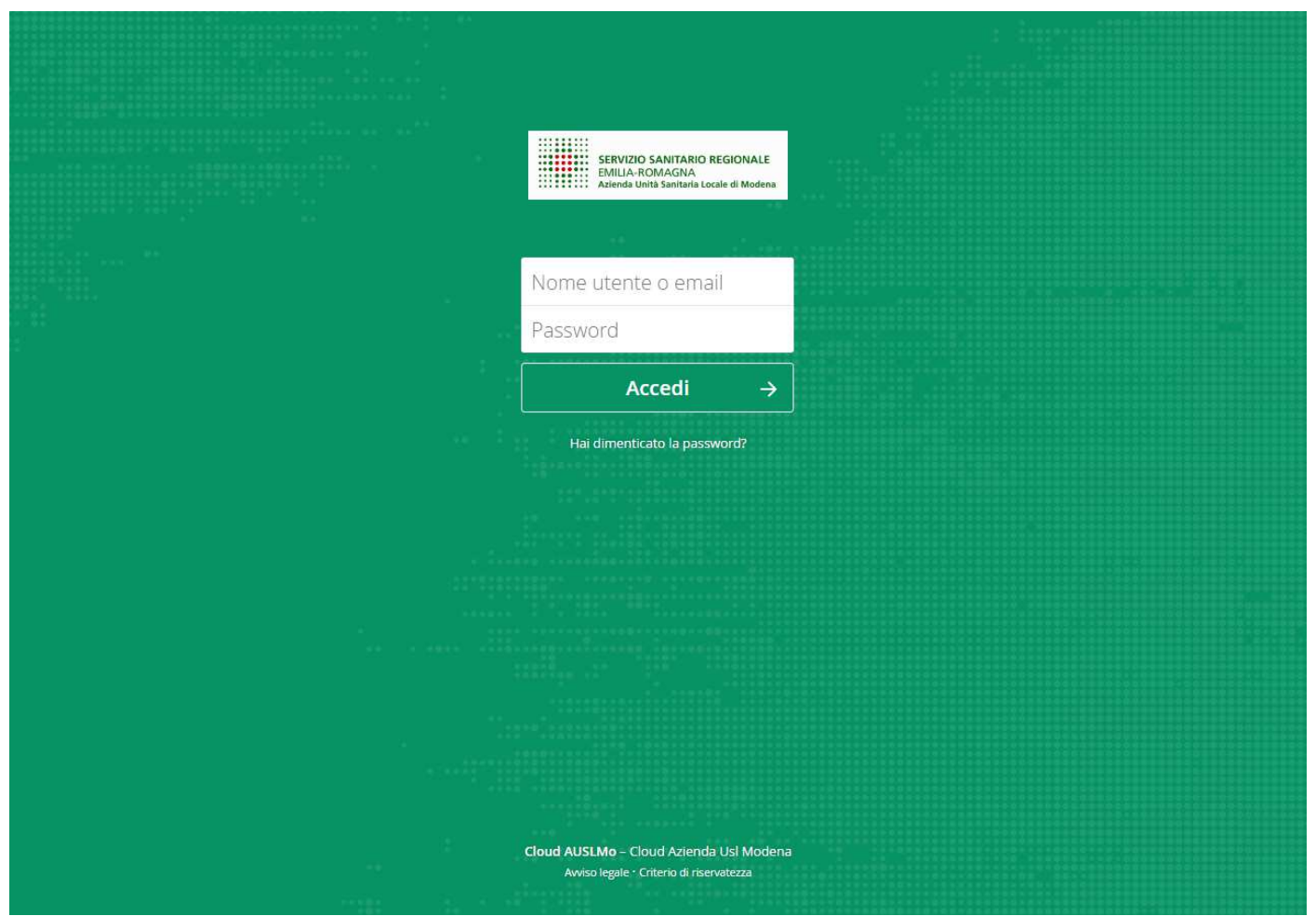

Si prega di prendere visione della Privacy e delle Note Legali, poste in fondo alla pagina di login.

#### 1.2 Interfaccia interna

Dopo essersi autenticati verrà presentata la seguente schermata, che chiameremo HOME

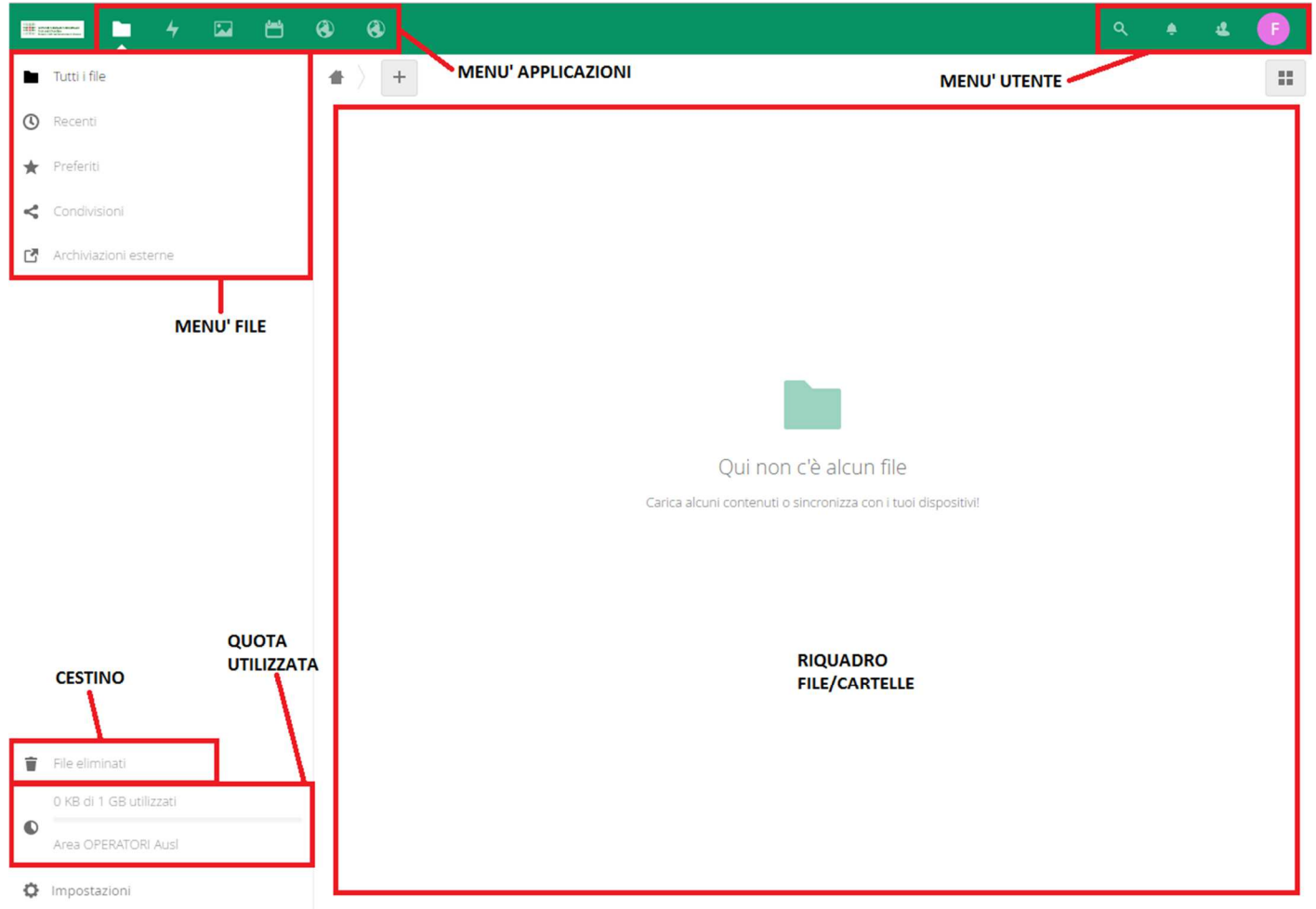

#### 1.3 Lingua interfaccia

In riferimento all'immagine del punto 1.2 cliccando in alto a destra nel pallino, con l'iniziale del proprio nome, si accederà al menù "Informazioni personali"; in questa schermata è possibile selezionare la lingua e la localizzazione.

1.4 Notifiche

All'interno del menù utente, è presente il sotto menu Attività; qui è possibile modificare le notifiche di sistema, sia via mail che sulla Home.

#### 1.5 Menù contestuale

sia per i file che per le cartelle, facendo click con il tasto destro, si aprirà il seguente menu

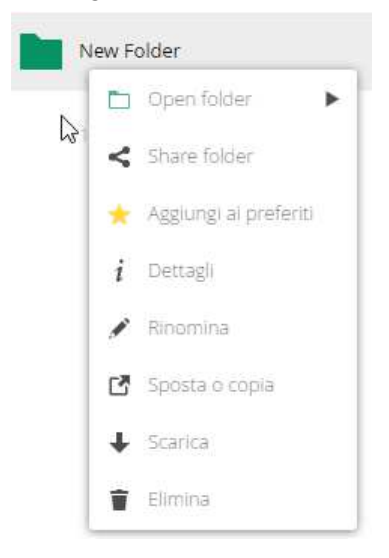

#### 1.6 Cestino

il cestino conserverà i dati per 60 giorni dalla data di eliminazione; superata questa soglia eliminerà automaticamente i file per liberare spazio.

#### 1.7 Quota

la quota è impostata di default a 1GB. Il sistema ci avviserà con le seguenti modalità:

- Raggiungimento del 85% notifica sulla home
- Raggiungimento del 90% notifica sulla home
- Raggiungimento del 95% notifica sulla home e notifica via mail

# 2. CARICAMENTO DI UN FILE

Dopo aver eseguito l'accesso, schermata indicata al punto 1.2, è possibile caricare file nei seguenti metodi:

2.1 Drag&Drop:

è possibile trascinare file o cartelle nel "Riquadro file/cartelle"; nel caso di cartelle, non verranno caricare quelle vuote.

2.2 Apposito pulsante:

cliccando sul pulsante "**+**" si aprirà un menu contestuale presentando varie opzioni, la prima di esse è "Carica file"; cliccandolo si aprirà la classica finestra di Windows con la ricerca dei file locali.

2.3 Client Windows:

è possibile installare il software di nextcloud sui computer per sincronizzare automaticamente alcuni file e cartelle tra pc e cloud.

I link necessari al download della app si possono trovare nel menù utente (pulsate con l'iniziale del nome), Impostazioni

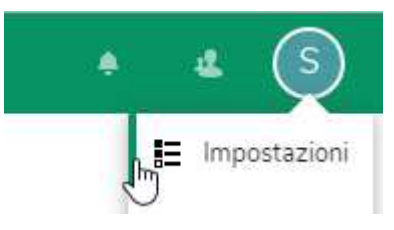

#### e nel riquadro di sinistra "Mobile e Desktop".

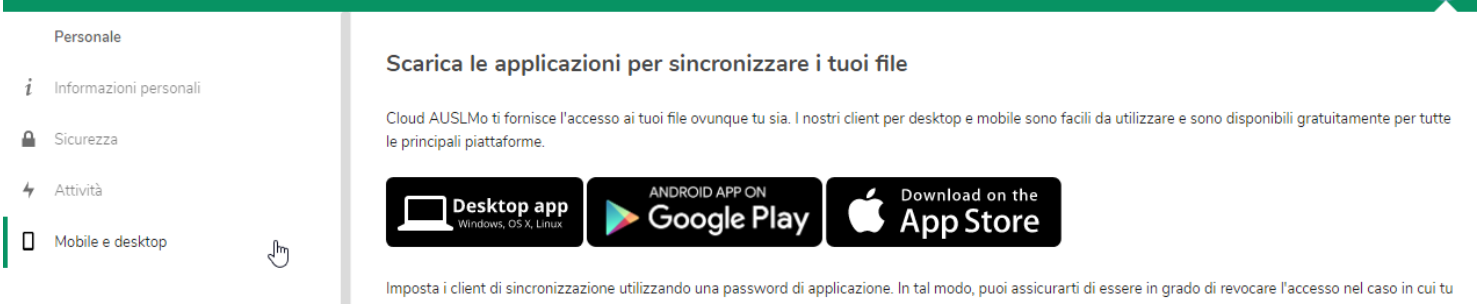

## 3. GESTIONE DEI DOCUMENTI

è stato installato un componente per gestire autonomamente la creazione e la gestione di file di Documenti (far riferimento al punto 3.2 per la lista dei formati supportati)

3.1 Creazione di un nuovo documento:

cliccare sul "**+**", questo presenterà un menù con diversi tipi di files; selezionandone uno verrà richiesto di inserirne il nome;

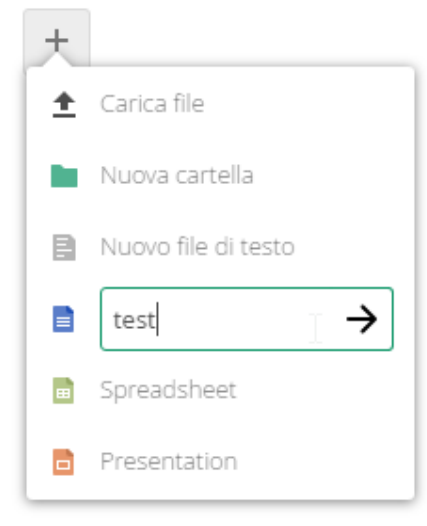

cliccando poi sulla freccia a lato, il file verrà creato e verrà aperto in modifica di modifica

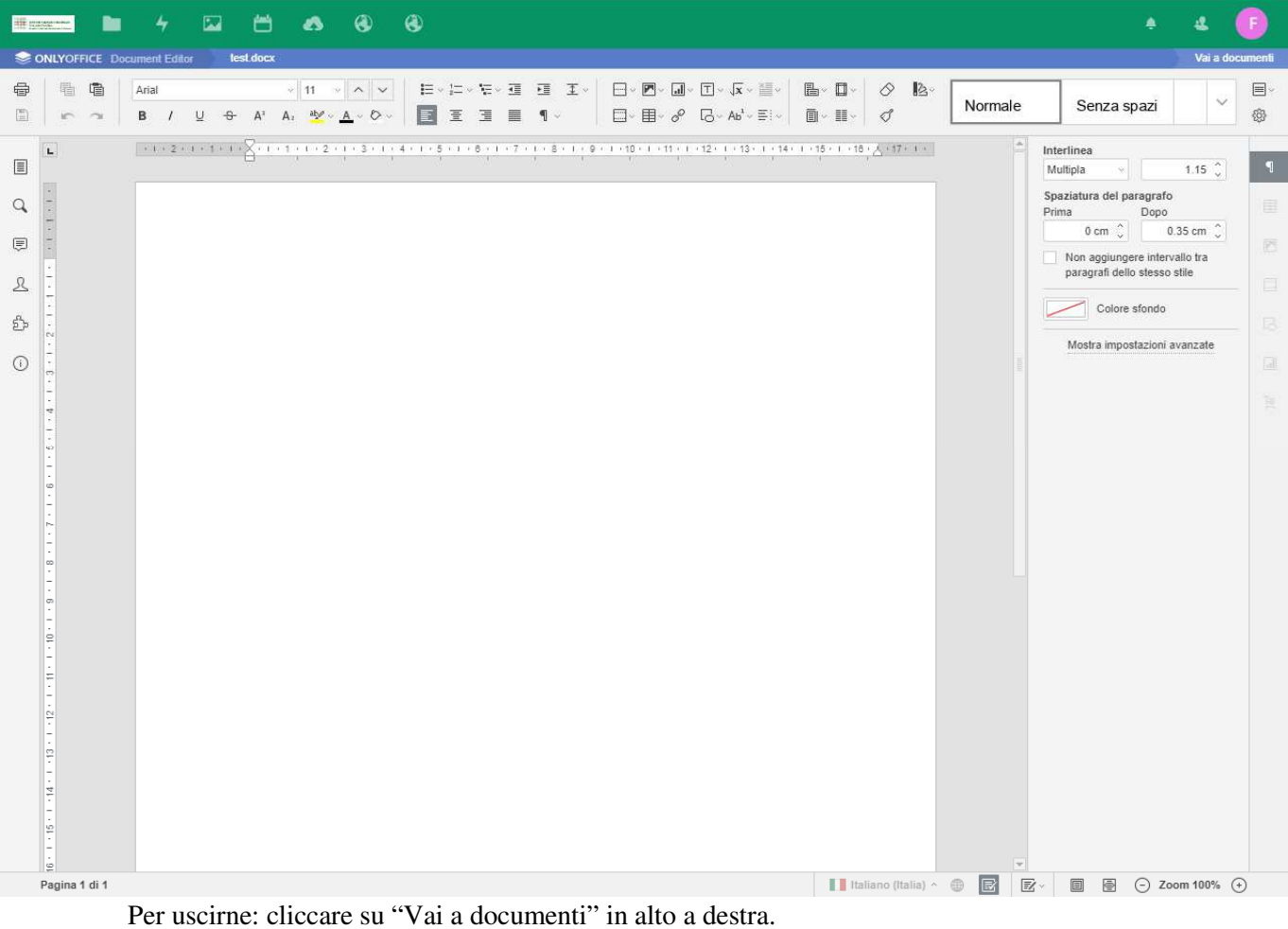

I file vengono salvati automaticamente quando smettiamo di digitare. Per verificare lo stato controllare la presenza di un "**\***" a fianco del nome del file.

#### 3.2 Formati Supportati:

- a. **Lettura/scrittura/modifica**: DOCX, PPTX, XLSX
- b. **SOLA lettura**: csv, doc, docm, odp, ods, odt, ppt, pptm, rtf, txt, xls, xlsm

#### 3.3 Modifica di un documento

Per un qualsiasi file, già associato ad Office o derivati, sarà sufficiente cliccare il documento per aprirli (elenco dei formati supportati al punto 3.2).

## 4. CONDIVISIONE DEI FILE

4.1.Condivisione interna:

a chi possiede un utente SIADOM, è possibile condividere materiale internamente.

Cliccare sul simbolo di condivisione  $\leq$ , su un file o una cartella

A destra si aprirà un riquadro con l'anteprima del file e il menu Condivisione

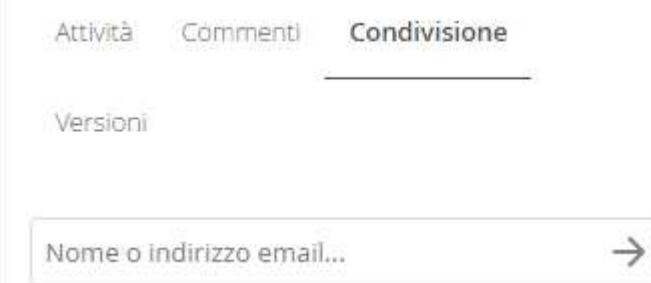

Inserire nome, cognome o mail, o parte di esse, nell'apposito campo e il sistema inizierà la ricerca. Selezionare la persona interessata.

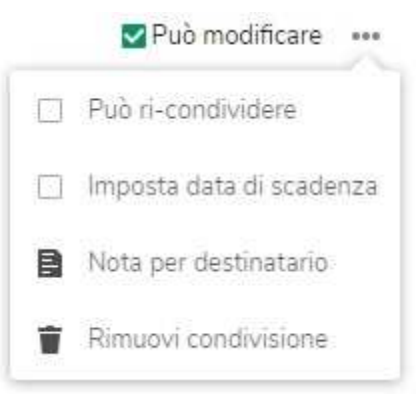

Dopo aver confermato il/la collega ci sarà possibile decidere COSA potrà fare con questo file:

Il ricevente, al prossimo accesso (o caricamento della pagina) si troverà il file che gli è stato condiviso.

#### 4.2.Condivisione con link:

è possibile generare un link per condividerlo anche all'esterno dell'azienda

Cliccare sul simbolo di condivisione  $\leq$ , su un file o una cartella

A destra si aprirà un riquadro con l'anteprima del file e il menu Condivisione

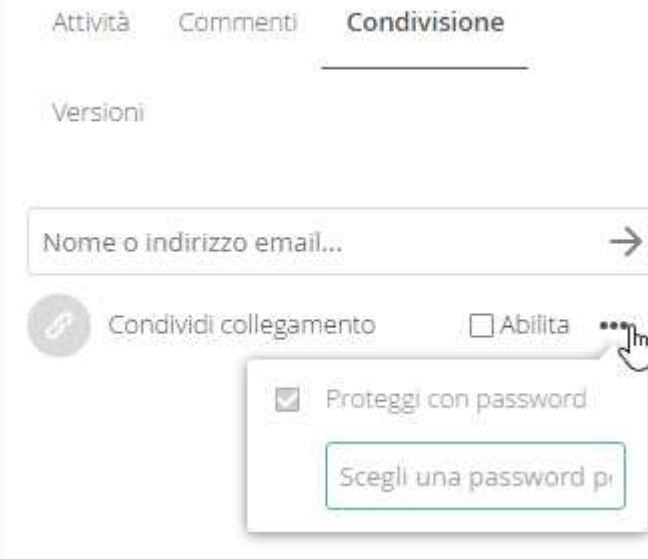

Cliccare quindi nella spunta "Abilita", si aprirà un fumetto con la richiesta di una password (questa servirà SOLO per la condivisione di questo file)

La password richiede in minimo di: 6 caratteri, MAIUSC, numeri, caratteri speciali e rileva le password comuni.

Dopo aver inserito la password, cliccando sui 3 puntini si aprirà un altro sotto-menu con l'opzione "Copia URL", cliccare questa voce e condividere il link generato.

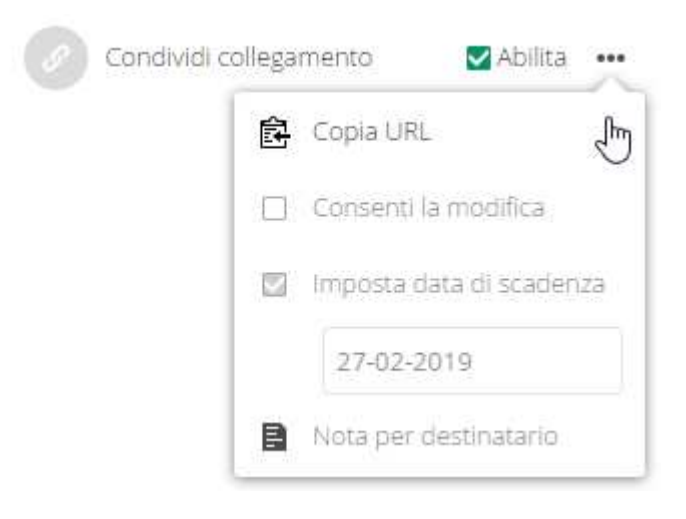

N.B.: questa condivisione avrà validità 30 giorni dall'inserimento della password.

# 5. CALENDARI

- 5.1 Accesso al calendario:
	- nel menù applicazioni troviamo il sotto menu "Calendario"

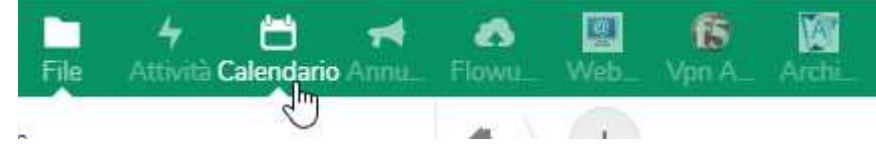

entrandoci avremo la visualizzazione del mese corrente.

#### 5.2 Creazione di un evento:

semplicemente cliccando sulla casella di un giorno, ci verrà mostrata la seguente finestra:

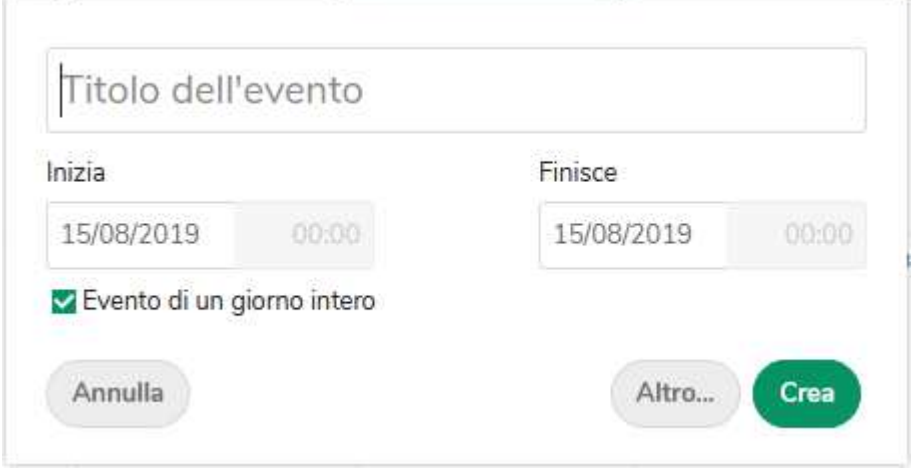

automaticamente sarà impostata la data su cui abbiamo cliccato in precedenza. Sarà quindi necessario inserire un titolo.

Cliccando su "Crea" l'evento sarà generato Cliccando su "Altro…" ci apparirà un riquadro sulla destra con ulteriori opzioni

5.3 Creazione di un nuovo calendario:

sulla sinistra è presente un pulsante "+ Nuovo Calendario"

+ Nuovo calendario

Cliccandolo ci chiederà di inserire un nome

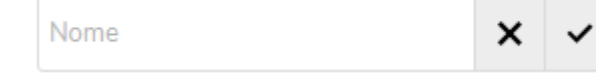

Selezionando la spunta a destra verrà creato

5.4 Condivisione di un calendario:

cliccando sull'apposito pulsate, , è possibile condividere il calendario con altri utenti. Per la ricerca è necessario inserire lo username (quello con cui si accede al pc).

Per ogni utente che viene è aggiunto è possibile abilitarlo alla modifica, tramite l'apposita spunta, o rimuoverlo con il pulsantino del cestino.

### NOTE. Norme di utilizzo

- n.1.NON sono eseguiti backup dei file. Come descritto al punto 1.6: dopo l'eliminazione i file saranno mantenuti nel cestino per 60 giorni; da qui è possibile eseguirne il recupero autonomamente.
- n.2.Questo è uno strumento di "passaggio" e condivisione dei dati, come sono Dropbox e derivati. I file importanti dovranno essere mantenuti sui server interni.
- n.3.Come da regolamento aziendale: È assolutamente vietato l'uso per scopi personali o deposito di materiale personale.
- n.4.La quota è impostata 1GB per tutti gli utenti. Essendo uno strumento di passaggio/appoggio, come descritto nel punto n.2, non si prevede la necessità di avere più spazio. Qualora questo si rendesse indispensabile se ne potrà fare richiesta MOTIVATA e verrà valutato ed eventualmente concesso (SALVO PROGETTI SPECIFICI, tale aumento della quota sarà comunque TEMPORANEO).
- n.5.Per qualsiasi problema tecnico, è possibile aprire una chiamata dalla intranet, alla voce helpdesk e selezionando Nextcloud o mandare una mail a helpdesk.cloud@ausl.mo.it  $\rightarrow$  indicare nella mail i dettagli precisi del problema e i dati personali, quali nome e cognome, sede e reparto di lavoro ed un contatto telefonico a cui poter essere ri-contattati in caso di necessità. **Per le modalità di utilizzo far riferimento al presente documento.**
- n.6.La sessione rimane salvata sul browser da cui è fatto acceso. Onde evitare accessi impropri/non voluti alla propria cartella e relativi dati, si consiglia di fare sempre un logout.